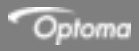

# **UHDCast Pro**

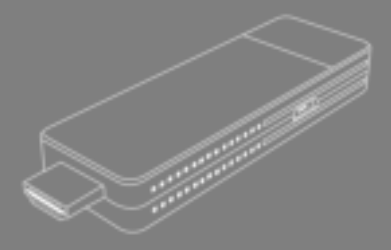

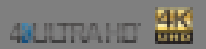

Basic user manual

# Copyright

© Copyright 2019. This publication, including all photographs, illustrations and software, is protected under international copyright laws, with all rights reserved. Neither this manual, nor any of the material contained herein, may be reproduced without written consent of the author.

# Disclaimer

The information in this document is subject to change without notice. The manufacturer makes no representations or warranties with respect to the contents hereof and specifically disclaims any implied warranties of merchantability or fitness for any particular purpose. The manufacturer reserves the right to revise this publication and to make changes from time to time in the content hereof without obligation of the manufacturer to notify any person of such revision or changes.

# **Trademarks**

Optoma and its logo is a registered trademark of Optoma Corporation. Optoma Europe Ltd is the licensee of the registered trademark. Android and Chrome OS are registered trademark of Google Inc. Windows is a registered trademark of Microsoft Corporation in the United States and/or other countries. OS X is registered trademarks of Apple Inc. iOS is a trademark or registered trademark of Cisco in the U.S. and other countries and is used under license. HDMI, the HDMI Logo, and High-Definition Multimedia Interface are trademarks or registered trademarks of HDMI Licensing LLC in the United States and other countries. USB-Type C™ and USB-C™ are registered trademark of USB Implementers Forum).

# FCC

This device has been tested and found to comply with the limits for a Class B digital device pursuant to Part 15 of the FCC rules. These limits are designed to provide reasonable protection against harmful interference in a residential installation. This device generates, uses and can radiate radio frequency energy and, if not installed and used in accordance with the instructions, may cause harmful interference to radio communications.

However, there is no guarantee that interference will not occur in a particular installation. If this device does cause harmful interference .<br>to radio or television reception, which can be determined by turning. the device off and on is encouraged to try to correct the interference by one or more of the following measures:

- Reorient or relocate the receiving antenna.
- Increase the separation between the device and receiver.
- Connect the device into an outlet on a circuit different from that to which the receiver is connected.
- Consult the dealer or an experienced radio/television technician for help.

### **Notice:Shielded cables**

All connections to other computing devices must be made using shielded cables to maintain compliance with FCC regulations.

#### **Caution**

Changes or modifications not expressly approved by the manufacturer could void the user's authority, which is granted by the Federal Communications Commission, to operate this equipment.

### **Operation Conditions**

This device complies with Part 15 of the FCC Rules. Operation is subject to the following two conditions:

1. This device may not cause harmful interference and

2. This device must accept any interference received, including interference that may cause undesired operation.

### **Notice:Canadian users**

This Class B digital apparatus complies with Canadian ICES-003. Remarque l'intention des utilisateurs canadiens Cet appareil numerique de la classe B est conforme a la norme NMB-003 du Canada.

### **Declaration of conformity**

- EMC Directive 2004/108/EC (including amendments).
- Low Voltage Directive 2006/95/EC.
- R & TTE Directive 1999/5/EC

# **TABLE OF CONTENTS**

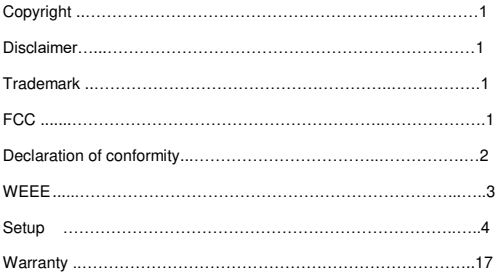

# **WEEE**

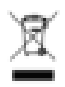

# **Disposal instructions**

Do not throw this electronic device into the trash when discarding. To minimize pollution and ensure utmost protection of the global environment, please recycle it.

# **Standard accessories**

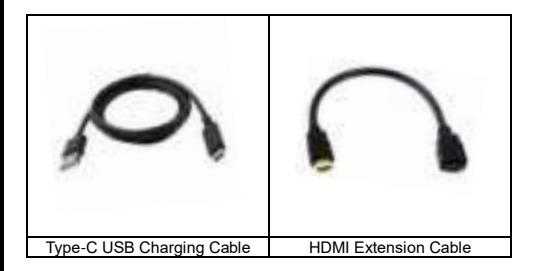

# **Hardware Installation**

HDMI connector: Can be connected to your projector.

Type-C Power Connector: Can be connected to the external 5V DC power supply to power on UHDCast Pro. Please be noted that the electric current should not less than 1.5A.

LED Indicator: The blue LED will be lighted after power on.

Reset Button: Press and hold for 6 seconds to reset to factory resets.

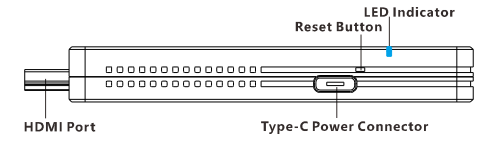

# **Step 1**

Connect the UHDCast Pro to the projector

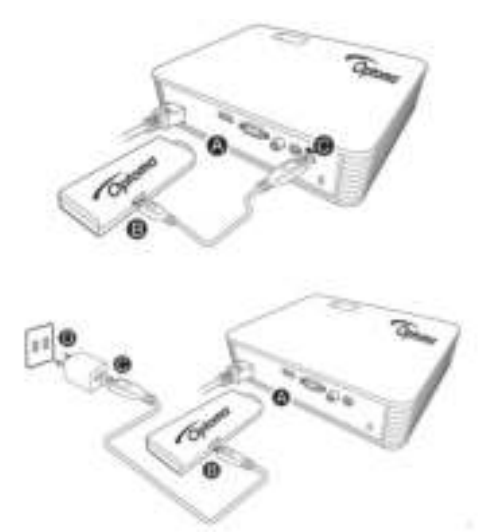

\* Adapter is not included in the box

# **Step 2**

Turn on projector and select HDMI source

a

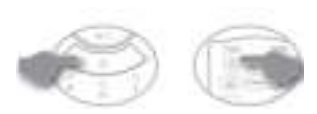

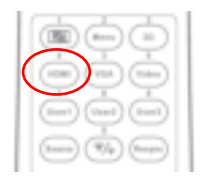

The following screen will be displayed

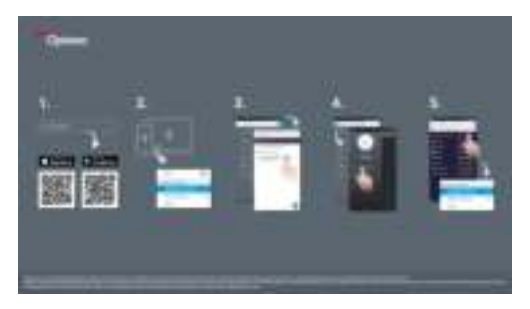

# **Step 3**

b

Download and install the EZCast Pro app

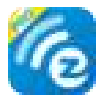

### Android / iOS / Windows / OSX / Chrome OS [www.optoma.com](http://www.optoma.com/)

\*Supports Android 5 and above, iOS10 and above, Windows 7 and above, Mac OS 10.11 and after, Chrome OS

# **Step 4**

Connect to wireless SSID (UHDCastPro\_xxxxxxxx)

**Note:** You may be asked to enter a password. The password can be found in the top right corner of the projector screen

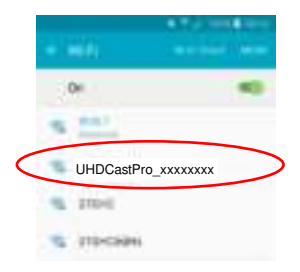

# **Step 5**

a. Launch the app

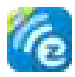

b. Search Device

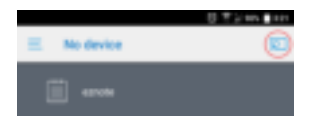

c. Connect to UHDCastPro\_xxxxxxxx

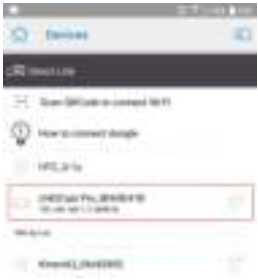

d. Connect to router

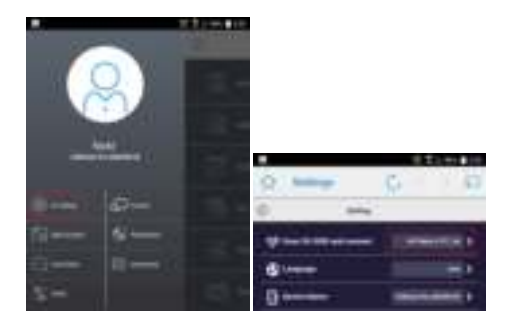

# **Android / iOS interface**

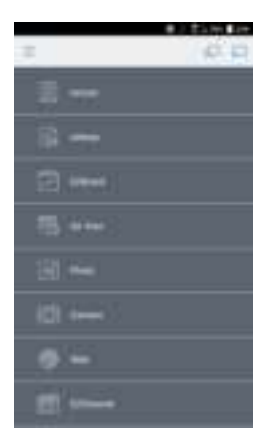

# **Windows / OS X / Chrome OS interface**

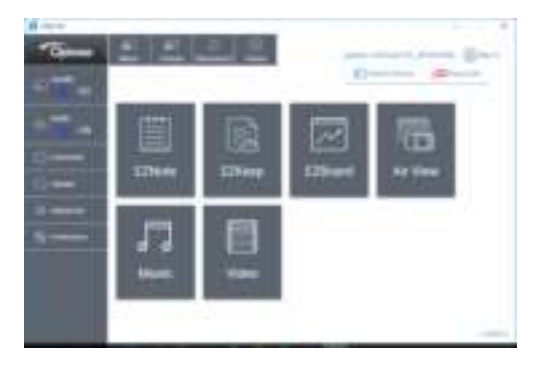

# **ADDITIONAL INFORMATION**

# **Specifications**

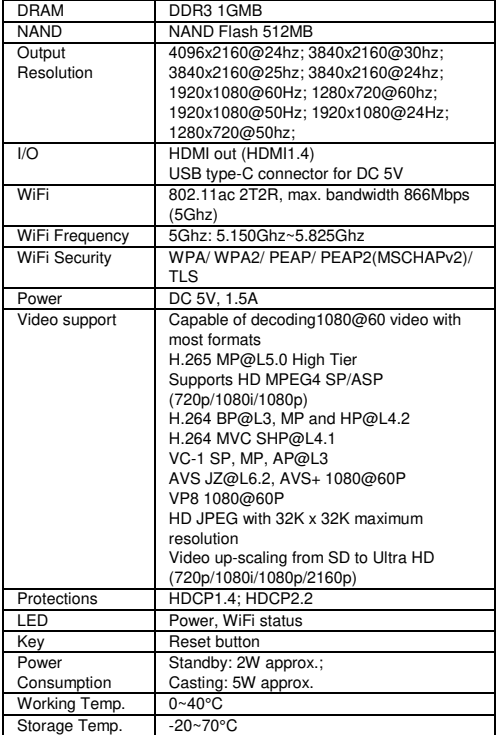

### **Français**

1. Connectez le UHDCast Pro au projecteur

2. Allumez le projecteur et sélectionnez la source HDMI L'écran suivant sera affiché

3. Téléchargez et installez l'application EZCast Pro

4. Connectez vous à SSID sans fil (UHDCastPro\_xxxxxxxx)

Remarque: Vous pouvez être invité à entrer un mot de passe. Le mot de passe peut être trouvé dans le coin supérieur droit de l'écran du projecteur

5a. Ouvrez l'application

b. Sélectionnez EZCast Pro

c. Connectez vous au UHDCast Pro\_xxxxxxxxx

Android/ interface iOS

Windows/interface OS X

## **Deutsch**

1. Verbinden Sie den UHDCast Pro mit dem Projektor

2. Schalten Sie den Projektor ein und wählen Sie HDMI als **Eingangsquelle** 

Der folgende Bildschirm wird angezeigt

3. Laden Sie die EZCast Pro App herunter und installieren Sie diese.

4. Verbinden Sie sich mit wireless SSID (UHDCastPro\_xxxxxxxx)

Hinweis: Evtl. werden Sie nach einem Passwort gefragt. Das Passwort wird in der oberen rechten Ecke des Projektorbildes angezeigt.

5a. Öffnen Sie die App

b. Wählen Sie EZCast Pro

c. Verbinden Sie sich mit UHDCastPro\_xxxxxxxx

Android / iOS interface

Windows / OS X interface

### **Español**

1. Conecte el proyector a UHDCast Pro 2. Encienda el proyector y seleccione la fuente de HDMI Se mostrará la siguiente pantalla 3. Descargue e instale la aplicación EZCast Pro 4. Conecte con el SSID inalámbrico ( UHDCastPro\_xxxxxxx ) Nota: Es posible que se le pida que introduzca una contraseña . La contraseña se puede encontrar en la esquina superior derecha de la pantalla del proyector. 5a. Abra la aplicación b. Seleccione EZCast Pro c. Conectar a UHDCastPro\_xxxxxxxx Interfaz de Android / iOS

Interfaz de Windows / OS X

#### **Italiano**

1. Collega UHDCast Pro al proiettore

2. Accendi il proiettore e seleziona HDMI come sorgente

Verrà mostrata la seguente immagine

3. Scarica ed installa la app EZCast Pro

4. Collegati alla wireless SSDI (UHDCastPro\_xxxxxxxx)

Nota: è possibile che ti venga richiesto di inserire una password. La password può essere trovata in alto a destra lo schermo del proiettore 5a. Apri la app b. Seleziona EZCast Pro

b. Collegati a UHDCastPro\_xxxxxxxx

Android / iOS

Windows / OS X

### **Português**

1. Lique o UHDCast Pro ao projetor 2. Ligue o projetor e selecione a fonte HDMI Irá aparecer a seguinte janela 3. Faça o download e instale a aplicação EZCast Pro 4. Faça a ligação a SSID sem fios (UHDCastPro\_xxxxxxxx) Nota: É possivel que lhe seja solicitado para introduzir uma senha. Essa senha está no canto superior direito da tela do projetor. 5a. Abra a aplicação b. Selecione EZCast Pro c. Faça a ligação a UHDCastPro\_xxxxxxxx Interface Android / iOS Interface Windows / OS X

# **Polski**

1. Podłącz UHDCast Pro do projektora 2. Włącz projektor i wybierz HDMI jako źródło obrazu Zostanie wyświetlony poniższy ekran 3. Pobierz i zainstaluj aplikację EZCast Pro 4. Podłącz się do sieci WiFi (UHDCastPro\_xxxxxxxx) Uwaga: możesz zostać poproszony o podanie hasła. Znajdziesz je w prawym górnym rogu wyświetlanego obrazu. 5a. Włącz aplikację b. Wybierz EZCast Pro c. Podłącz się do UHDCastPro\_xxxxxxxx Wersja Android / iOS Wersja Windows / OS X **Romanian** 

1. Conectati UHDCast Pro la videoproiector 2. Porniti videoproiectorul si selectati sursa HDMI Urmatorul ecran va fi afisat 3. Downloadati si instalati aplicatia EZCast Pro 4. Conectati-va la wireless SSID (UHDCastPro\_xxxxxxxx) Vi se va cere o parola. Aceasta poate fi gasita in coltul din dreapta sus a imaginii 5a. Deschideti aplicatia b. Selectati EZCast Pro c. Conectati-va la UHDCastPro\_xxxxxxxx Android / interfata iOS Windows / interfata OS X

## **Türkçe**

1. UHDCast Pro ve Projeksiyon cihazını eşleştiriniz.

2. Projeksiyon cihazını açın ve HDMI kaynağını seçiniz.

Aşağıdaki ekran görüntülenecektir.

3. EZCast Pro uygulamasını indirin ve yükleyin.

4. Kablosuz SSID ye bağlanın. (UHDCastPro\_xxxxxxxx)

Uyarı: Bir parola girmeniz istenebilir. Parola projektör ekranın sağ üst köşesinde bulunabilir.

5a. Uygulamayı çalıştırın.

b. EZCast Pro seçiniz.

c. UHDCastPro\_xxxxxxxx bağlanınız.

Android / iOS arayüzü.

Windows / OS X arayüzü.

# **Čeština**

1. Propojte UHDCast Pro s projektorem 2. Zapněte projektor a zvolte zdroj HDMI Zobrazí se následující obrazovka 3. Stáhněte a nainstalujte si aplikaci EZCast Pro 4. Připojte se k bezdrátové SSID (UHDCastPro\_xxxxxxxx) Upozornění: Můžete být požadováno heslo, které naleznete v pravém horním rohu obrazovky projektoru. 5a. Spusťte aplikaci b. Zvolte EZCast Pro c. Připojte se k UHDCastPro\_xxxxxxxx Rozhraní Android / iOS Rozhraní Windows / OS X

# **Slovensky**

1. Pripojte UHDCast Pro na projektor

2. Zapnite projektor a vyberte HDMI vstup

Zobrazí sa nasledujúca obrazovka

3. Stiahnite a inštalujte aplikáciu EZCast Pro

4. Pripojte sa na bezdrôtové SSID (UHDCastPro\_xxxxxxxx) Môžete byť požiadaný o zadanie hesla. Heslo nájdete v pravom

hornom rohu na premietanom obraze z projektora

5a. Otvorte aplikáciu

b. Vyberte EZCast Pro

c. Pripoite na UHDCastPro\_xxxxxxxx

Android / iOS interface

Windows / OS X interface

### **Magyar**

1. Csatlakoztassa a UHDCast Pro-t a projektorhoz

2. Kpcsolja be a projektort és válassza ki a HDMI bemenetet.

A következő kép jelenik meg.

3. Töltse le és telepítse a EZCast Pro applikációt.

4. Kapcsolódjon a következő SSID-vel ellátott vezeték nélküli hálózathoz (UHDCastPro\_xxxxxxxx)

Megjegyzés: Lehetséges, hogy hálózati jelszóra lesz szükség. Ezt megtalálja a vetített kép jobb felső sarkában.

5a. Futtassa az applikációt

b. Válassza a EZCast Pro-t

c. Csatlakozzon a UHDCastPro\_xxxxxxxx hálózathoz

Android / iOS felület

Windows / OS-X felület

## **Русский**

1. Подключите UHDCast Pro к проектору

2. Включите проектор и выберите источник HDMI

Отобразится следующий экран

3. Скачайте и установите приложение EZCast Pro

4. Подключитесь к беспроводному SSID (UHDCastPro\_xxxxxxxx)

Примечание: Вас могут попросить ввести пароль. Пароль

находится в правом верхнем углу экрана проектора.

5a. Откройте приложение

b. Выберите EZCast Pro

с. Подключитесь к UHDCastPro\_xxxxxxxx

Android / iOS интерфейс

Windows / OS X интерфейс

### **عربي Arabic**

قم بتوصيل الـ ProU HDCast الى البروجكتور قم بتشغيل البروجكتور واختيار مدخل الـ HDMI سيتم عرض الشاشة التالية حمل وثبت تطبيق الـ ProEZ Cast قم بالتوصيل الى الالسلكي(xxxxxxxx\_UHDCastPro (SSID مالحظة: قد يطلب منك ادخال كلمة السر والتي يمكن أن تجدها مكتوبة في الزاوية العليا اليمنى من الشاشة افتح التطبيق اختار الـ Pro EZCast

> **فارسیF**arsi اتصال UHDCastPro به پروژکتور پروژکتور را روشن و منبع HDMI را انتخاب کنید صفحه زیر نمایش داده خواهد شد اپلیکیشن Pro EZCast را دانلود و نصب کنید اتصال به بیسیم (xxxxxxxx\_UHDCastPro (SSID توجه: ممکن است نیاز به وارد کردن رمز عبور داشته باشید. رمز عبور در گوشه سمت راست باالی صفحه پروژکتور می باشد. اپلیکیشن را باز کنید گزینه EZCastProرا انتخاب کنید اتصال به )xxxxxxxx\_UHDCastPro ) Android / iOS پهنه Windows / OSX پهنه

# 한국어

해당 무선설비는 전파혼신 가능성이 있으므로 인명 안전과 관련된 서 비스는 할 수 없음 "이 기기는 가정용(B 급) 전자파적합기기로서 주로 가정에서 사용하는 것을 목적으로 하며, 모든 지역에서 사용할 수 있습니다" 주파수: 802.11b/g/n (대역폭: 20MHz): 2412 ~2472MHz 802.1n (대역폭: 40MHz): 2422 ~ 2462MHz 온도: -20 ℃ ∼ 50 ℃ 전압: DC 5V 빠른 설정 가이드 1. UHDCast Pro 를 프로젝터에 연결하십시오. 2 .프로젝터 전원을 켜고 HDMI 소스를 선택하십시오.

3. EZCast Pro 앱을 다운로드하시고 설치하십시오.

4. 무선 SSID 에 연결하십시오. (UHDCastPro\_xxxxxxxx)

참고: 비밀번호를 입력하라는 메시지가 표시될 수 있습니다.

비밀번호는 프로젝터 화면의 오른쪽 상단에서 찾을 수 있습니다 5.a.앱을 오픈하십시오.

b.EZCast Pro 선택하십시오.

c.UHDCastPro\_xxxxxxxx 를 연결하십시오.

# 繁體中文

**1.** 連接您的 UHDCast Pro 到投影機

2. 開啟投影機電源, 並選擇 HDMI 訊號來源

3. 下載 EZCast Pro app 並安裝

4. 連接無線設備名稱(SSID)為(UHDCast Pro\_xxxxxxxx)

請注意: 系統可能會要求您填入密碼, 您可以於投影螢幕的右上方找到 密碼

5.a. 開啟手機上的 app

b. 搜尋裝置

c. 連接到 UHDCast Pro\_xxxxxxxx

d. 連接到 wifi router

### **LIMITED WARRANTY**

This Limited Warranty is extended by OPTOMA to the original purchaser of Product and is not transferable. OPTOMA warrants the product against defects in materials and workmanship under normal use for a period of One (1) Year from the date of original purchase. If the Product becomes defective during its warranty period, OPTOMA will, at its option, repair or replace the Product with new or reconditioned components or parts. If the Product purchased is a refurbished unit, the warranty period will depend on the terms for that particular unit which are described in the refurbished unit's warranty card. The period may vary anywhere from "Sale as is" to "90 Day Limited Warranty" to "One Year Limited Warranty".

#### **WHAT IS COVERED**

- 1. The warranty applies only to products distributed by OPTOMA.
- 2. The warranty applies only to defect in material or workmanship as limited above and does not include normal wear items such as scratches or worn off paint. The warranty applies only to defects which occur during normal use and does not extend to damage to products or parts which results from alternation, repair, modification, faulty installation or service by anyone other than an authorization Optoma Service Center or its authorized service provider.
- 3. You must retain your bill of sale or provide other proof of purchase.
- 4. Any replacement parts provided to the purchaser in fulfillment of this warranty is warranted only for the unexpired portion of the original warranty.

#### **WHAT IS NOT COVERED**

This warranty does not cover and shall be voided by defects or damages resulting from the following: natural or man-made occurrences or disasters including, but not limited to earthquakes, fires, floods, power surges, storms, casualties, accidents, misuse or abuse, neglect, alterations, service or repair by entities other than Authorized OPTOMA Service Providers, improper or abnormal use(s), maintenance, connection with peripherals, and other causes not originating from defects in material or workmanship. OPTOMA and its Service Providers are not responsible for damages or loss incurred during the shipping process. Consumable items including batteries are not covered under this warranty policy.

#### **OBTAINING WARRANTY SERVICE**

Should your Product prove defective during the warranty period and is within the LIMITED WARRANTY, please contact OPTOMA service and support. If the Product is eligible for warranty service, the original purchaser(customer) will be issued a Return Merchandise Authorization (RMA) number and given shipping instructions. Please include proof of the date of original purchase (invoice) or proof of warranty registration with the shipment. Postage, insurance and shipping costs incurred in returning your Product to OPTOMA or its authorized service provider (Service Provider) for warranty service is the customer's responsibility. OPTOMA and its Service Providers are not responsible for any loss or damage to the Product while the Product is in transport to or from OPTOMA or its Service Provider. A Product returned for warranty service must be shipped complete in its original packaging material or equivalent to avoid damage while in transit. The customer is solely responsible for shipping charges and other costs incurred in connection with the return of defective Product to OPTOMA or its Service Provider, as instructed by OPTOMA.

#### **WARRANTY DISCLAIMER AND LIMITATIONS**

THIS WARRANTY STATEMENT FOR THE PRODUCT IS IN LIEU OF ALL CONDITIONS OR WARRANTIES, EXPRESS, IMPLIED OR STATUTORY, INCLUDING BUT NOT LIMITED TO ANY IMPLIED CONDITIONS OR WARRANTIES OF MERCHANTABILITY OR FITNESS FOR A PARTICULAR PURPOSE ON THE PART OF OPTOMA, ITS AGENTS OR SERVICE PROVIDER. ALL IMPLIED OR STATUTORY WARRANTIES TO THE EXTENT THAT THEY CANNOT BE EXCLUDED ARE LIMITED TO THE EFFECTIVE PERIOD OF THE WARRANTY SET FORTH HEREIN. IF THE PRODUCT IS DEFECTIVE IN MATERIALS OR WORKMANSHIP, YOUR SOLE AND EXCLUSIVE REMEDY SHALL BE REPAIR OR REPLACEMENT AS PROVIDED ABOVE. HOWEVER, IF THAT REMEDY FAILS ITS ESSENTIAL PURPOSE, OPTOMA RESERVES THE RIGHT TO REFUND THE PURCHASE PRICE OF THE PRODUCT TO THE PURCHASER IN EXCHANGE FOR THE RETURN OF THE PRODUCT. OPTOMA, ITS AGENTS AND SERVICE PROVIDERS SHALL NOT BE LIABLE FOR ANY DAMAGES INCLUDING BUT NOT LIMITED TO DIRECT, INDIRECT, INCIDENTAL OR CONSEQUENTIAL DAMAGES, LOSS OF USE OR DATA, LOSS OF PROFITS OR INTERRUPTION OF BUSINESS, WHETHER SUCH ALLEGED DAMAGES ARE BASED IN WARRANTY, TORT (INCLUDING WITHOUT LIMITATION, NEGLIGENCE AND STRICT LIABILITY), CONTRACT, OR INDEMNITY. EXCEPT TO THE EXTENT PROHIBITED BY LAW, THIS IS THE EXCLUSIVE WRITTEN LIMITED WARRANTY OF THE ORIGINAL BURGHASER.

### **STATE LAW RIGHTS**

SOME STATES DO NOT ALLOW LIMITATIONS ON HOW LONG AN IMPLIED WARRANTY LASTS OR THE EXCLUSION OR LIMITATION OF INCIDENTAL OR CONSEQUENTIAL DAMAGES, SO SUCH LIMITATIONS OR EXCLUSIONS MAY NOT APPLY TO YOU. THIS WARRANTY GIVES YOU SPECIFIC LEGAL RIGHTS, AND YOU MAY ALSO HAVE OTHER RIGHTS, WHICH MAY VARY FROM STATE TO STATE.

#### **POST WARRANTY**

OPTOMA will not provide technical support for post warranty Products; however, if Purchaser has any Product in defect after the warranty is expired, Purchaser may call OPTOMA Customer Service at (USA: 1-888-887-5001 or Canada: 1-888-887-5001 for post warranty repair services. Purchaser is responsible for shipping, labor charge plus parts used in repair.

## **Optoma Service and Support information**

For more information on Optoma Products Please visit us at http://www.optoma.com In European, please visit us at www.optomaeurope.com In American, please call 1-888-887-5001 or visit us at www.optomausa.com In Canada, please call 1-888-887-5001 or visit us at www.optoma.ca For warranty information please visi[t www.optoma.com](http://www.optoma.com/)

# www.optoma.com